# studio **GHID DE CONFIGURARE**

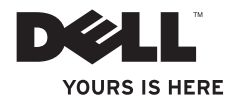

# studio **GHID DE CONFIGURARE**

Model PP40L

## **Note, atenţionări şi avertismente**

**NOTĂ:** O NOTĂ indică informații importante ce vă ajută să optimizați utilizarea calculatorului.

**ATENŢIONARE: O ATENŢIONARE indică posibila defecţiune a hardware-ului sau pierderea datelor şi vă indică modalitatea de evitare a problemei.**

### **A AVERTISMENT: Un AVERTISMENT indică un pericol potential de deteriorare a bunurilor, de vătămare corporală sau de deces.**

În cazul în care ati achizitionat un calculator Dell™ Seria n, orice referință din acest document la sistemul de operare Microsoft® Windows® nu este aplicabilă.

**Informaţiile din acest document pot fi modificate fără notificare.**

#### **© 2009 Dell Inc. Toate drepturile rezervate.**

\_\_\_\_\_\_\_\_\_\_\_\_\_\_\_\_\_\_

Este strict interzisă reproducerea sub orice formă a acestor materiale, fără autorizație scrisă din partea Dell Inc.

Mărcile comerciale utilizate în acest text: Dell, logo-ul DELL, YOURS IS HERE și DellConnect sunt mărci comerciale ale Dell Inc.; *Intel, Pentium* și Celeron sunt mărci comerciale înregistrate și Core este marcă comercială a Intel Corporation în Statele Unite ale Americii și/sau în alte țări; Microsoft, Windows, Windows Vista şi logo-ul butonului start al Windows Vista sunt fie mărci comerciale, fie mărci comerciale înregistrate ale Microsoft Corporation în Statele Unite ale Americii și/sau din alte țări; Bluetooth este marcă comercială înregistrată deținută de Bluetooth SIG, Inc. și este utilizată de Dell sub licentă.

Alte mărci comerciale și denumiri comerciale pot fi utilizate în acest document pentru referire fie la entitățile care au drepturi asupra mărcilor şi denumirilor, fie la produsele acestora. Dell Inc. neagă orice interes de proprietate asupra mărcilor comerciale şi denumirilor comerciale, cu excepţia celor care îi aparţin.

### **Februarie 2009 Cod produs: X609K Rev. A00**

## **Cuprins**

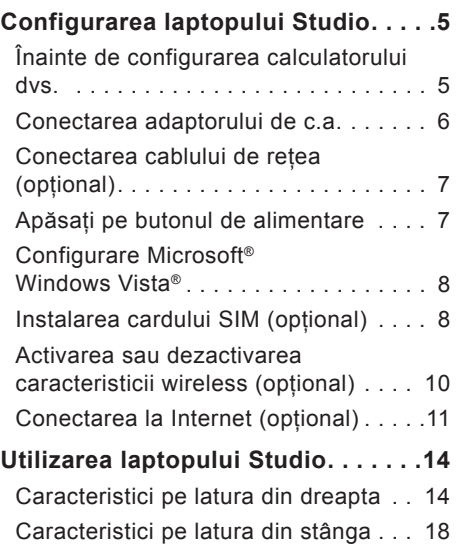

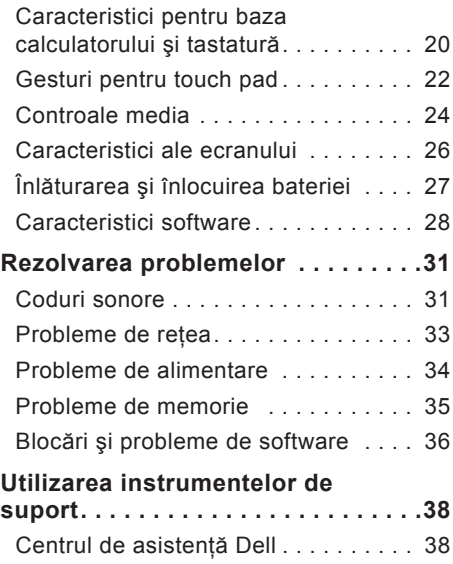

#### **Cuprins**

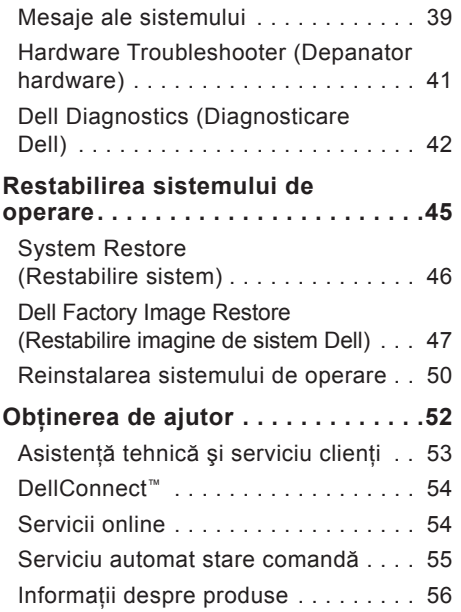

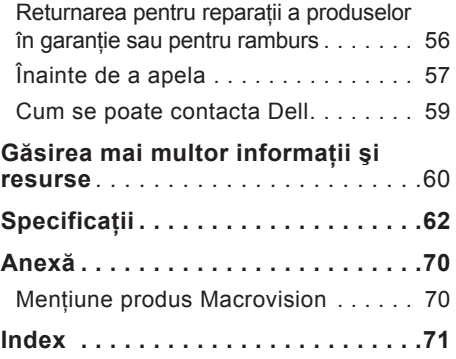

## <span id="page-6-0"></span>**Configurarea laptopului Studio**

Această sectiune oferă informatii referitoare la instalarea calculatorului laptop Studio 14z și la conectarea perifericelor.

## **Înainte de configurarea calculatorului dvs.**

Înainte de pozitionarea calculatorului dvs.. asigurați-vă că dispuneți de acces ușor la o sursă de alimentare, de ventilatie adecvată si de o suprafată orizontală pe care să amplasati calculatorul.

Restrictionarea fluxului de aer în jurul laptopului Studio poate cauza supraîncălzirea acestuia. Pentru a preveni supraîncălzirea, asigurați-vă că există un spațiu minimum de 10,2 cm (4 inchi) în spatele calculatorului și un spațiu minim de 5,1 cm (2 inchi) pe toate celelalte laturi. Nu amplasaţi niciodată calculatorul într-un spațiu închis, cum ar fi un dulap sau un sertar, când acesta este alimentat.

**AVERTISMENT: Nu blocaţi, nu forţaţi obiecte înăuntru şi nu permiteţi acumularea prafului în orificiile de ventilaţie. Nu depozitaţi calculatorul Dell™ într-un mediu neaerisit, cum ar fi un geamantan închis, când acesta este alimentat. Blocarea aerisirii poate cauza deteriorarea calculatorului sau poate provoca incendii. Calculatorul porneşte ventilatorul atunci când se încălzeşte. Zgomotul ventilatorului este normal şi nu indică o problemă cu ventilatorul sau calculatorul.**

**ATENŢIONARE: Amplasare sau depozitarea obiectelor grele sau ascuţite pe calculator poate cauza deteriorarea permanentă a calculatorului.**

## <span id="page-7-0"></span>**Conectarea adaptorului de c.a.**

Conectati adaptorul de c.a. la calculator, apoi conectați-l la o priză electrică sau la dispozitivul de protectie al alimentării.

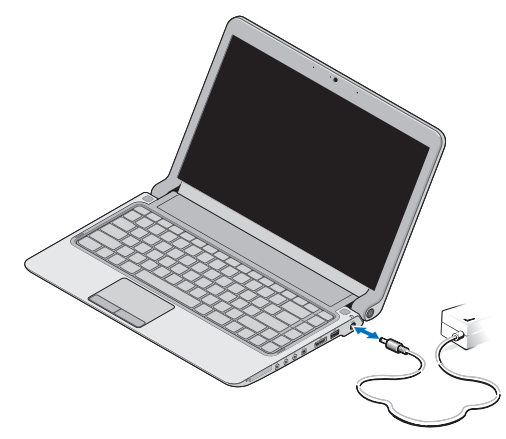

- **NOTĂ:** Utilizati doar adaptoare de c.a. din gama Dell PA-2E sau PA-12 pentru calculatorul dvs.
- **AVERTISMENT: Adaptorul de c.a. poate fi conectat la prize electrice din întreaga lume. Cu toate acestea, tipurile de conectori şi cabluri de alimentare variază de la o ţară la alta. Utilizarea unui cablu necorespunzător sau conectarea incorectă a unui cablu la cablul de alimentare multiplă sau la priza electrică poate provoca incendii sau deteriorarea permanentă a calculatorului.**

## <span id="page-8-0"></span>**Conectarea cablului de reţea (opţional)**

Pentru a utiliza o conexiune de reţea prin cablu, conectaţicablul de reţea.

## **Apăsaţi pe butonul de alimentare**

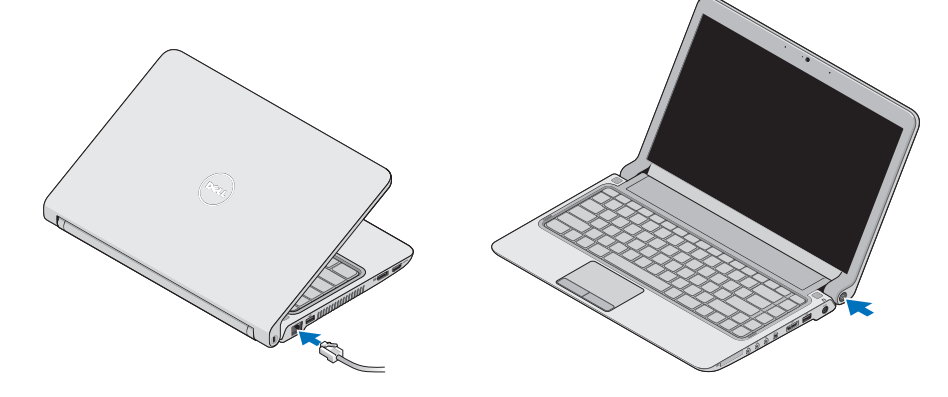

## <span id="page-9-0"></span>**Configurare Microsoft® Windows Vista®**

Calculatorul Dell este preconfigurat pentru Windows Vista. Pentru a configura Windows Vista pentru prima dată, urmați instructiunile de pe ecran. Aceste etape sunt obligatorii, iar finalizarea acestora este posibil să dureze până la 15 minute. Ecranele afişate vă vor conduce prin câteva proceduri, incluzând acordul de acceptare a licentei, configurarea preferintelor și a conexiunii la Internet.

**ATENŢIONARE: Nu întrerupeţi procesul de configurare a sistemului de operare. Altfel, calculatorul poate deveni neutilizabil şi va fi necesară reinstalarea sistemului de operare.**

## **Instalarea cardului SIM (opţional)**

Modulele de identitate abonat (SIM - Subscriber Identity Module) identifică utilizatorii exclusiv printr-un modul International Mobile Subscriber Identity.

**NOTĂ:** Doar cardurile de tip GSM (HSDPA) necesită un SIM. Cardurile EVDO nu utilizează un SIM.

#### **Configurarea laptopului Studio**

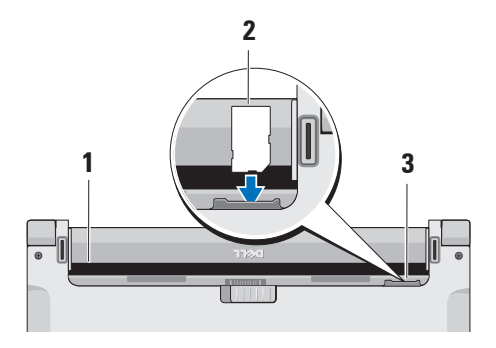

- **1** Compartiment baterie
- **2** Card SIM
- **3** Slot card SIM

Pentru a introduce modulul SIM:

- **1.** Opriţi calculatorul.
- 2. Înlăturati bateria, consultati "Înlăturarea şi înlocuirea bateriei" la pagina [27](#page-28-1).
- **3.** În compartimentul bateriei, glisaţi modulul SIM în slotul pentru carduri SIM.

## <span id="page-11-0"></span>**Activarea sau dezactivarea caracteristicii wireless (opţional)**

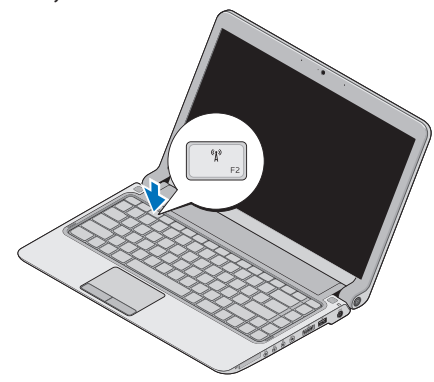

Pentru a activa caracteristica wireless, având calculatorul pornit:

- **1.** Apăsaţi pe <Fn><F2> sau apăsaţi pe butonul de pe tastatură. Pictograma pentru wireless apare în partea din dreapta jos a ecranului.
- **2.** Selectati una din următoarele:
	- –**Activare Bluetooth**
	- –**Activare LAN wireless**
	- –**Activare WAN/GPS wireless**
- **3.** Faceţi clic pe **OK**.

Pentru a dezactiva caracteristica wireless, apăsați pe <Fn><F2> sau apăsați pe  $\binom{n}{k}$ butonul de pe tastatură.

## <span id="page-12-0"></span>**Conectarea la Internet (opţional)**

*M* NOTĂ: ISP (Furnizorii de servicii Internet) şi ofertele acestora diferă în functie de tară.

Pentru a vă conecta la Internet, este necesară o conexiune printr-un modem extern sau o conexiune la reţea şi un furnizor de servicii Internet (ISP).

**NOTĂ:** Dacă un modem USB extern sau un adaptor WLAN nu fac parte din comanda iniţială, puteţi achiziţiona unul de pe site-ul de Web al Dell la adresa **www.dell.com**.

#### **Configurarea unei conexiuni prin cablu**

- • Dacă utilizaţi o conexiune pe linie comutată, conectaţi linia telefonică la modemul USB extern (opţional) şi la conectorul de perete al telefonului înainte de a configura conexiunea la Internet.
- Dacă utilizati o conexiune prin modem de cablu/satelit sau DSL, contactaţi ISP-

ul dvs. sau serviciul de telefonie mobilă pentru instructiuni de configurare. Pentru a finaliza configurarea conexiunii prin cablu la Internet, urmati instructiunile din "Configurarea conexiunii la Internet" la pagina [12](#page-13-0).

#### **Configurarea unei conexiuni wireless**

**NOTĂ:** Pentru a configura un router wireless, consultati documentatia expediată împreună cu router-ul dvs.

Înainte de a utiliza conexiunea wireless la Internet, este necesară conectarea la router-ul wireless.

Pentru a configura conexiunea la un router wireless:

- **1.** Salvati și închideți toate fisierele deschise și părăsiti orice program deschis.
- **2.** Faceţi clic pe **Start** → **Connect To (Conectare la)**.
- **3.** Urmati instructiunile de pe ecran pentru a finaliza configurarea.

### <span id="page-13-0"></span>**Configurarea conexiunii la Internet**

Pentru a configura o conexiune la Internet cu o comandă rapidă furnizată de ISP pe desktop:

- 1. Salvati și închideți toate fisierele deschise și părăsiti orice program deschis.
- 2. Faceti clic dublu pe pictograma dată de ISP de pe desktopul Microsoft Windows®.
- **3.** Urmaţi instrucţiunile de pe ecran pentru a încheia configurarea.

Dacă nu există o pictogramă ISP pe desktop sau dacă doriti configurarea unei conexiuni la Internet pentru un alt ISP, efectuati pașii din sectiunea următoare.

**NOTĂ:** Dacă nu vă puteți conecta la Internet, dar v-aţi conectat cu succes înainte, s-ar putea ca furnizorul ISP să aibă o întrerupere a serviciului. Contactaţi furnizorul dvs. ISP pentru a verifica starea serviciului sau încercați să vă conectati din nou mai târziu.

- **NOTĂ:** Să aveți pregătite informațiile despre furnizorul dvs. ISP. Dacă nu aveţi un ISP, expertul **Connect to the Internet (Conectare la Internet)** vă poate ajuta să obţineţi unul.
- 1. Salvati și închideți toate fisierele deschise și părăsiti orice program deschis.
- **2.** Faceţi clic pe **Start** → **Control Panel (Panou de control)**.
- **3.** Din **Network and Internet (Reţea şi Internet**), faceti clic pe **Connect to the Internet (Conectare la Internet)**.

Apare fereastra **Connect to the Internet (Conectare la Internet)**.

**4.** Selectaţi fie **Broadband (Bandă largă) (PPPoE)**, fie **Dial-up (Pe linie comutată)**, în funcţie de modalitatea de conectare dorită:

- • Alegeţi **Broadband (Bandă largă)** dacă veti utiliza conexiunea de tip DSL, modem de satelit, modem de televiziune prin cablu sau cea prin tehnologia wireless.
- • Alegeţi **Dial-up (Pe linie comutată)** dacă veți utiliza un modem USB opțional pe linie comutată sau ISDN.
- **NOTĂ:** Dacă nu știți ce tip de conexiune să selectați, contactați furnizorul dvs. ISP.
- **5.** Urmaţi instrucţiunile de pe ecran şi utilizati informatiile de configurare furnizate de ISP pentru a finaliza configurarea.

## <span id="page-15-0"></span>**Utilizarea laptopului Studio**

 $\overline{1}$   $\overline{2}$ 

**<sup>3</sup> <sup>4</sup> <sup>5</sup> <sup>6</sup> <sup>7</sup><sup>8</sup> <sup>9</sup>**

Calculatorul laptop Studio 14z are indicatori si butoane ce oferă informatii și vă permit să efectuaţi activităţi comune. Conectorii calculatorului dvs. oferă opţiunea anexării de dispozitive suplimentare.

## **Caracteristici pe latura din dreapta**

**1 Slot ExpressCard**/**Adaptor pentru cititor de carduri media 8-în-1** – Oferă suport pentru memorie suplimentară, comunicații prin cablu şi wireless, multimedia şi caracteristici de securitate. Suportă carduri ExpressCard de 34 mm. Dacă ati comandat un adaptor de card media 8-în-1, este instalat în slot. Dacă nu, calculatorul este livrat împreună cu o plăcută albă instalată în slot.

Adaptorul pentru citirea cardurilor de memorie 8-în-1 citeşte următoarele carduri de memorie digitală:

- • Card de memorie Secure Digital (SD)
- • MultiMediaCard (MMC)
- $\bullet$  MMC+
- • Memory Stick
- • Memory Stick PRO
- • Card xD-Picture
- Hi Speed-SD
- Hi Density-SD
- **ZA NOTĂ:** Plăcuta de plastic sau adaptorul de card media instalat în slotul ExpressCard protejează sloturile neutilizate împotriva prafului şi a altor particule. Păstrati plăcuta de plastic sau adaptorul de card media pentru utilizare atunci când niciun card ExpressCard nu este instalat în slot. Este posibil ca plăcutele de la alte calculatoare să nu se potrivească.

**2 Conectori (2) ieşire audio/căşti** –

Conectează una sau două perechi de căști sau trimite contiut audio spre un difuzor cu alimentare sau un sistem de sunet. Semnalul audio este acelaşi pentru ambii conectori.

**3 Conector intrare audio/ microfon** – Conectează un microfon

sau semnale de intrare pentru utilizarea cu programele audio.

**4 Conector IEEE 1394** –

Conectează dispozitive multimedia seriale de mare viteză, cum ar fi camere video digitale.

- 
- **5 Conector unitate combo eSATA**/**USB cu USB PowerShare** – Conectează dispozitive de stocare compatibile (cum ar fi unități de hard disk sau unități optice) sau dispozitive USB (cum ar fi un mouse, o tastatură, o imprimantă, o unitate externă sau un player MP3)

Caracteristica USB Powershare permite încărcarea dispozitivelor USB atunci când calculatorul este pornit/ oprit sau în modul inactiv.

- **NOTĂ:** Este posibil ca anumite dispozitive USB să nu se încarce atunci când calculatorul este oprit sau în starea inactivă. În aceste cazuri, porniți calculatorul pentru a încărca dispozitivele.
- **NOTĂ: Dacă opriti calculatorul** în timp ce un dispozitiv USB se încarcă, dispozitivul va înceta să se încarce. Pentru a continua încărcarea, deconectați dispozitivul USB și reconectati-l.
- **NOTĂ:** USB PowerShare este în mod automat oprit atunci când mai rămâne doar 10% din totalul duratei de viaţă a bateriei.
- **6 Conector USB 2.0** Conectează dispozitive USB, cum ar fi un mouse, o tastatură, o imprimantă, o unitate externă sau un player MP3.
- **7 Conector pentru adaptor de c.a. –** Conectează adaptorul de c.a. pentru a alimenta calculatorul şi a încărca bateria.
- **8 Lumina de stare a bateriei**  Se aprinde continuu sau intermitent pentru a indica starea de încărcare a bateriei. Lumina indică următoarele stări atunci când calculatorul este alimentat de la baterie:
	- • Nicio lumină Bateria încărcată corespunzător.
	- • Galben continuu Nivel scăzut de încărcare al bateriei.

adaptorul de c.a.:

- • Galben continuu Bateria se încarcă.
- • Alb continuu Bateria este aproape încărcată.
- • Oprit Bateria este complet încărcată.

- **9 Butonul de alimentare şi lumina –** Porneşte sau opreşte calculatorul atunci când este apăsat. Lumina butonului indică următoarea stare a alimentării:
	- • Alb continuu Calculatorul este pornit.
	- • Alb intermitent Calculatorul este în modul inactiv.
	- • Oprită Calculatorul este oprit.

#### **Utilizarea laptopului Studio**

<span id="page-19-0"></span>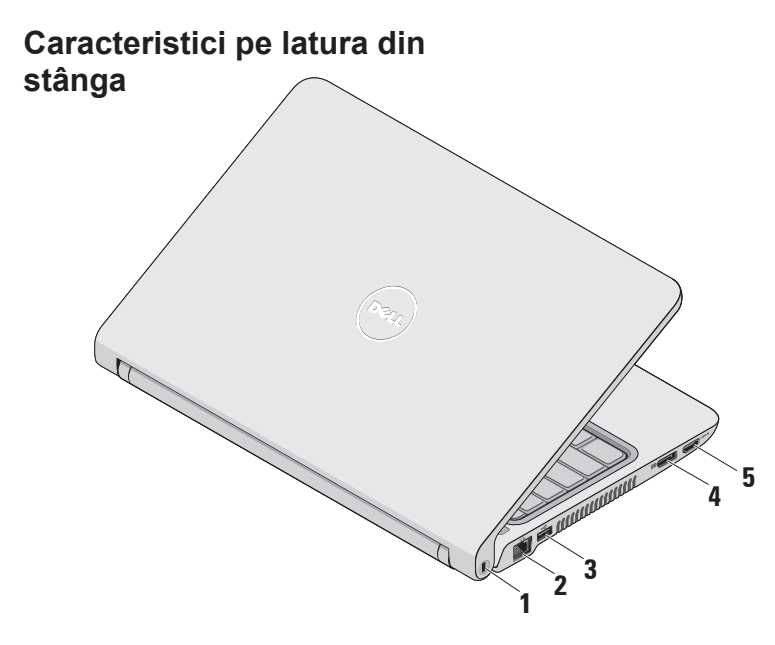

- **1 Slot cablu de securitate** Anexează un dispozitiv antifurt, disponibil în comerţ, la calculator.
	- **MOTĂ:** Înainte de a achizitional un dispozitiv antifurt, asigurativă că acesta este compatibil cu slotul cablului de securitate de pe calculatorul dvs.
- **2 Conector de reţea** Conectează calculatorul la un dispozitiv de rețea sau de bandă largă, dacă utilizaţi o conexiune prin cablu.
- **3 Conector USB 2.0** Conectează dispozitive USB, cum ar fi un mouse, o tastatură, o imprimantă, o unitate externă sau un player MP3.
- **4 Conector DisplayPort –**

Conector standard de interfată digitală ce suportă monitoare DigitalPort externe şi proiectoare.

- **5 Conector HDMI** Conectează un TV atât pentru semnal audio de 5.1, cât şi semnal video.
	- **ZA NOTĂ:** Atunci când este utilizat pentru un monitor, doar semnalul video este citit.

## <span id="page-21-0"></span>**Caracteristici pentru baza calculatorului şi tastatură**

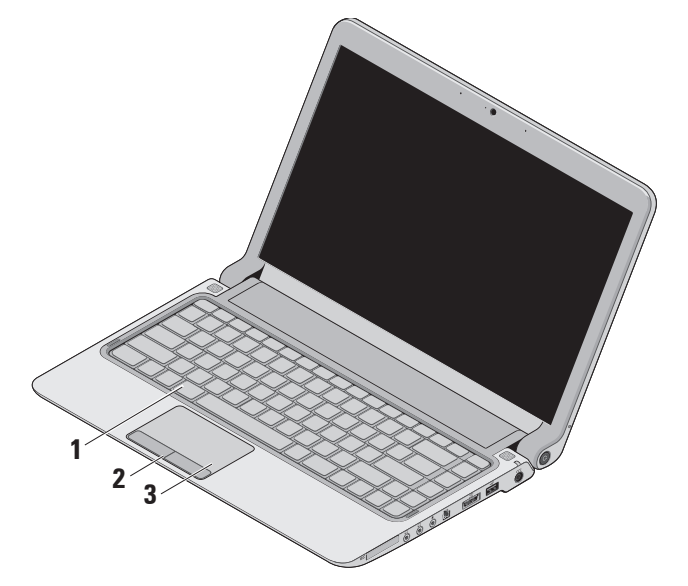

**1 Tastatura/tastatură cu lumină de fundal (opţional)** – În cazul în care ați achiziționat tastatura opțională cu lumină de fundal, tasta F6 are pictograma tastaturii cu lumină de fundal  $\sum$ inscripționată. Tastatura opțională cu lumină de fundal furnizează vizibilitate în medii slab iluminate prin iluminarea tuturor simbolurilor de pe taste.

Pentru mai multe informații despre utilizarea tastaturii, consultați Ghidul tehnologic Dell.

\*<sup>\*\*\*</sup>\* Setările de luminozitate ale **tastaturii cu lumină de fundal –**  Apăsați pe tasta <Fn><F6> pentru a schimba cele trei stări de luminare (în ordinea dată):

- a. luminozitate medie a tastaturii
- b. luminozitate maximă a tastaturii
- c. fără iluminare.
- **2 Butoanele touch pad** Furnizează funcții pentru clic stânga și dreapta, asemănătoare celor de la un mouse.
- **3 Touch pad** Oferă functionalitatea unui mouse de a muta cursorul, de a glisa și muta elementele selectate și clic-stânga prin atingerea suprafetei.

Suportă caracteristici de defilare, zoom și rotare. Pentru a modifica setările, faceti clic dublu pe pictograma **Dell Touch pad** din zona de notificare a desktopului.

## <span id="page-23-0"></span>**Gesturi pentru touch pad**

**Defilare**

Permite parcurgerea continutului. Caracteristica de defilare include:

**Defilare traditional –** Permite defilarea în sus şi în jos, sau la stânga şi la dreapta.

Pentru a defila în sus și în jos:

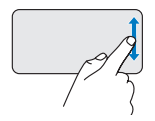

Miscati un deget în sus sau în jos în zona de defilare verticală (marginea din dreapta de la touch pad) pentru a defila în sus sau în jos în fereastra activă.

Pentru a defila spre dreapta şi spre stânga:

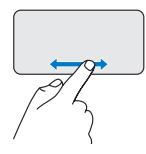

Miscati un deget spre dreapta sau spre stânga în zona de defilare orizontală (marginea de jos de la touch pad) pentru a defila spre dreapta sau spre stânga în fereastra activă.

**Defilare circulară –** Permite defilarea în sus şi în jos, sau la stânga şi la dreapta.

Pentru a defila în sus și în jos:

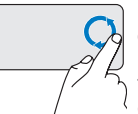

Miscati un deget în zona de defilare verticală (marginea din dreapta de la touch pad), într-o mişcare circulară în sensul acelor de ceasornic pentru a defila în sus sau într-o mişcare circulară în sensul opus acelor de ceasornic pentru a defila în jos.

Pentru a defila spre dreapta şi spre stânga:

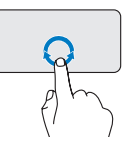

Miscati un deget în zona orizontală de defilare (marginea de jos de la touch pad), într-o mişcare circulară în sensul acelor de ceasornic pentru a defila spre dreapta sau într-o mişcare circulară în sens invers acelor de ceasornic pentru a defila spre stânga.

### **Panoramare**

Permite creşterea sau descreşterea gradului de mărire al continutului ecranului. Caracteristica de panoramare include:

#### **Panoramare cu un singur deget –**

Permite mărirea sau micsorarea.

Pentru a mări:

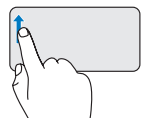

Mişcaţi un deget în sus în zona de panoramare (marginea stângă de la touch pad) pentru a mări.

Pentru a micsora:

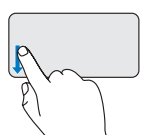

Miscati un deget în jos în zona de panoramare (marginea stângă de la touch pad) pentru a micşora.

## <span id="page-25-0"></span>**Controale media**

Tastele de control media sunt localizate pe tastatura de control a redării media.

Pentru a utiliza controalele media, apăsați tasta necesară.

Puteţi configura tastele de control media, utilizând **Function Key Behavior (Comportamentul funcţiilor cheie)** din utilitarul **System Setup (Configurare**  sistem). Opțiunile pentru setarea Function Key Behavior (Comportamentul funcţiilor cheie) sunt:

#### **Multimedia Key First (Mai întâi tasta**

**multimedia) -** Aceasta este setarea implicită. Apăsarea oricărei taste de control media va efectua actiunea multimedia asociată. Pentru actiunea tastei de functii, apăsați <Fn> + tasta de funcții necesară.

#### **Function Key First (Mai întâi tasta de**  funcții) - Apăsarea oricărei taste de funcții

va efectua funcția asociată. Pentru acțiunea multimedia, apăsaţi <Fn> + tasta de control media necesară.

**Z NOTĂ: Optiunea Multimedia Key First** (Mai întâi tasta multimedia) este activă doar în sistemul de operare.

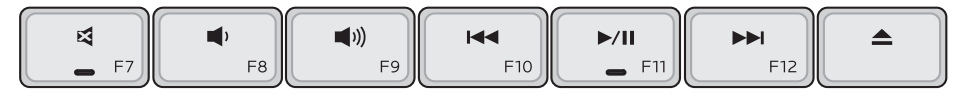

- Oprirea sunetului 뎌
- Micşorarea volumului ◀
- Mărirea volumului  $\blacktriangleleft$
- Redarea înregistrării sau a capitolului anterior prin apăsarea tastei o dată

Derulare înapoi rapidă prin apăsarea şi menţinerea apăsată a tastei

- Redare sau pauză  $\blacktriangleright$  /H  $_{\odot}$
- **NI** Redarea înregistrării sau a capitolului următor prin apăsarea tastei odată

Derulare înainte rapidă prin apăsarea și menținerea apăsată a tastei

Scoate discul din unitatea optică optională eSATA/USB.

## <span id="page-27-0"></span>**Caracteristici ale ecranului**

Panoul ecranului contine o cameră și două microfoane însotitoare.

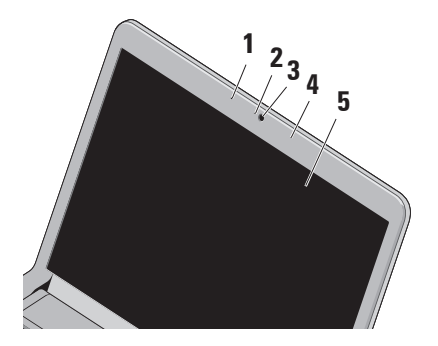

**1 Microfon matrice digitală din partea stângă** – Se combină cu microfonul de matrice digitală din partea dreaptă pentru a oferi sunet de înaltă calitate pentru discutii video și înregistrare de voce.

- **2 Lumina de activitate a camerei** Indică când camera este pornită sau oprită.
- **3 Camera** Camera încorporată pentru captură, conferințe și discuții video.
- **4 Microfon matrice digitală din partea dreaptă** – Se combină cu microfonul de matrice digitală din partea stângă pentru a oferi sunet de înaltă calitate pentru discuții video și înregistrare de voce.
- **5 Ecran** Ecranul poate varia în funcție de selecţiile făcute la achiziţionarea calculatorului. Pentru informaţii suplimentare despre ecrane, consultaţi Ghidul tehnologic Dell.

## <span id="page-28-1"></span><span id="page-28-0"></span>**Înlăturarea şi înlocuirea bateriei**

- **AVERTISMENT: Utilizarea unei baterii incompatibile poate creşte riscul de incendiu sau de explozie. La acest calculator trebuie utilizată doar bateria achiziţionată de la Dell. Nu utilizaţi baterii de la alte calculatoare.**
- **AVERTISMENT: Înainte de a înlătura bateria, opriţi calculatorul şi înlăturaţi cablurile externe (inclusiv adaptorul de c.a.).**

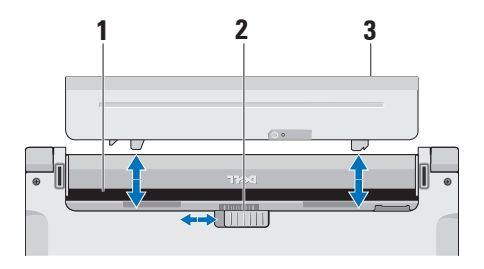

Pentru a înlătura bateria:

- **1.** Opriţi calculatorul şi întoarceţi-l.
- **2.** Glisati dispozitivul de eliberare a bateriei în lateral.
- **3.** Glisaţi bateria în afară.

Pentru a înlocui bateria, glisati-o în compartiment până când aceasta se fixează la locul său cu un clic.

- **1** Compartiment baterie
- **2** Dispozitiv de eliberare a bateriei
- **3** Baterie

## <span id="page-29-0"></span>**Caracteristici software**

**A NOTĂ:** Pentru mai multe informații despre caracteristicile descrise în această sectiune, consultati Ghidul tehnologic Dell disponibil pe hard disk sau pe site-ul de Web Dell Support la adresa **support.dell.com**.

#### **Recunoaşterea facială FastAccess**

Calculatorul dvs. poate dispune de caracteristica de recunoaştere facială FastAccess. Această caracteristică ajută la menţinerea securităţii calculatorului Dell prin reţinerea trăsăturilor unice ale feţei pe care le utilizează la verificarea identității dvs. pentru a furniza automat informaţiile de conectare, pe care, în mod normal dvs. le introduceţi (cum ar fi pentru conectarea la un cont Windows sau pe site-uri de Web securizate). Pentru mai multe informații, faceți clic pe

#### **Start** → **Programs (Programe)** → **FastAccess**

#### **Productivitatea şi comunicaţiile**

Puteti utiliza calculatorul pentru a crea prezentări, broşuri, felicitări, fluturaşi şi foi de lucru. Puteţi, de asemenea, edita şi vizualiza fotografii şi imagini digitale. Consultați comanda de achiziție pentru software-ul instalat în calculator.

După conectarea la Internet, puteți accesa site-uri de Web, configura conturi de poştă electronică, încărca şi descărca fişiere şi multe altele.

#### **Divertisment şi multimedia**

Puteti utiliza calculatorul pentru a viziona conținut video, pentru jocuri, pentru a crea propriile CD-uri/DVD-uri, pentru a asculta muzică şi posturi de radio pe Internet.

**NOTĂ:** Calculatorul nu are unitate optică internă. Utilizaţi o unitate optică externă sau orice dispozitiv de stocare extern pentru procedurile ce implică discurile.

Puteţi descărca sau copia imagini şi fişiere video de pe dispozitivele portabile, cum ar fi camere digitale şi telefoane mobile.

Aplicatii software optionale vă permit să organizati și să creați fișiere de muzică și video care pot fi înregistrate pe un disc, salvate pe dispozitive portabile, cum ar fi playerele MP3 şi dispozitive de divertisment portabile, sau redate şi vizualizate direct pe televizoare, proiectoare şi echipament "home theater" conectat.

#### **Particularizarea desktopului**

Puteţi particulariza desktopul modificând aspectul, rezoluţia, imaginea de fundal, economizorul de ecran şi multe altele accesând fereastra **Personalize appearance and sounds (Personalizare aspect şi sunete)**.

Pentru a accesa fereastra de proprietăți a ecranului:

- **1.** Faceti clic cu butonul din dreapta într-o zonă liberă a desktopului.
- **2.** Faceţi clic pe **Personalize (Personalizare)**, pentru a deschide fereastra **Personalize appearance and sounds (Personalizare aspect şi sunete)** şi a afla mai multe despre opțiunile dvs. de particularizare.

#### **Particularizarea setărilor de energie**

Puteţi utiliza opţiunile de alimentare ale sistemului de operare pentru a configura setările de alimentare ale calculatorului. Microsoft® Windows Vista® instalat pe calculatorul Dell oferă trei opțiuni implicite:

- • **Dell Recommended (Recomandare Dell)** — Această optiune de alimentare oferă performanță maximă atunci când este necesar și reduce consumul de energie în timpul perioadelor de inactivitate.
- • **Power saver (Economisire energie)** Această optiune de alimentare economiseşte energia calculatorului prin reducerea performantei sistemului pentru a maximiza durata de viată a calculatorului și prin reducerea cantității de energie consumate de acesta peste durata sa de viată.
- • **High performance (Performanţă**  înaltă) — Această optiune oferă cel mai

înalt nivel de performantă al sistemului pentru calculatorul dvs. prin adaptarea vitezei procesorului la activitatea dvs. si prin maximizarea performantei sistemului.

#### **Copierea de rezervă a datelor**

Este recomandat ca periodic să efectuaţi o copie de rezervă a fişierelor şi a folderelor calculatorului dvs. Pentru a efectua o copie de rezervă a fişierelor:

- **1.** Faceti clic pe Start <sup>●</sup>→ Control Panel **(Panou de control)**→ **System and Maintenance (Sistem și întreținere)→ Welcome Center (Centru de întâmpinare)**→ **Transfer files and settings (Transfer fişiere şi setări)**.
- **2.** Faceţi clic pe **Back up files (Copiere de rezervă fişiere)** sau **Back up calculator (Copiere de rezervă a calculatorului)**.
- **3.** Faceţi clic pe **Continue (Continuare)**  din fereastra **User Account Control (Control conturi utilizator)** şi urmaţi instructiunile din expertul **Back up Files (Copiere de rezervă fişiere)**.

## <span id="page-32-0"></span>**Rezolvarea problemelor**

Această sectiune oferă informatii despre depanarea calculatorului dvs. Dacă nu puteti rezolva problema cu ajutorul instructiunilor următoare, consultati "Utilizarea instrumentelor de asistentă" la pagina [38](#page-39-1) sau "Cum se poate contacta Dell" la pagina [58](#page-59-0).

**AVERTISMENT: Doar personalul de întreţinere instruit trebuie să înlăture carcasa calculatorului. Consultaţi Manualul de service pe site-ul de Web Dell Support la adresa support. dell.com pentru instrucţiuni detaliate de întreţinere şi depanare.**

## **Coduri sonore**

Calculatorul dvs. ar putea emite o serie de sunete în timpul pornirii dacă monitorul nu poate afişa erori sau probleme. Următoarele coduri sonore repetitive vă ajută să depanați problemele calculatorului.

**ZA NOTĂ:** Pentru a înlocui componente consultati Manualul de service pe site-ul de Web Dell Support la adresa **support.dell.com**.

**Un semnal sonor** — eroare sumă de verificare BIOS ROM. Posibilă eroare a plăcii de bază

Contactati Dell (consultati "Cum se poate contacta Dell" la pagina [58](#page-59-0)).

**Două semnale sonore** — Memorie RAM nedetectată

**Rezolvarea problemelor**

- Înlăturati modulele de memorie, reinstalati un modul și reporniti calculatorul. În cazul în care calculatorul pornește în mod normal, reinstalați un modul suplimentar. Continuati până când ati identificat un modul defect sau ati reinstalat modulele fără eroare.
- • Dacă sunt disponibile, instalaţi în calculator module de memorie de acelaşi tip.
- Dacă problema persistă, contactati Dell (consultati "Cum se poate contacta Dell" la pagina [58](#page-59-0)).

**Trei semnale sonore** — Posibilă eroare a plăcii de bază

Contactati Dell (consultati "Cum se poate contacta Dell" la pagina [58](#page-59-0)).

#### **Patru semnale sonore** — Eroare de citire/ scriere a memoriei RAM

• Asiguraţi-vă că nu există cerinţe speciale de dispunere a modulelor de memorie/a

conectorilor pentru memorie (consultati Manualul de service pe site-ul de Web Dell Support la adresa **support.dell. com**).

- • Verificaţi dacă modulele de memorie pe care le instalaţi sunt compatibile cu calculatorul.
- Dacă problema persistă, contactati Dell (consultati "Cum se poate contacta Dell" la pagina [58](#page-59-0)).

**Cinci semnale sonore** — Eroare ceas în timp real

Înlocuiţi bateria.

## <span id="page-34-0"></span>**Probleme de reţea**

#### **Conexiuni wireless**

#### **În cazul în care conexiunea reţelei wireless este întreruptă** —

Router-ul wireless este deconectat sau caracteristica wireless a fost dezactivată pe calculator.

- Verificati router-ul wireless pentru a vă asigura că este pornit și conectat la sursa de date (modem de cablu sau hub de retea).
- • Interferenţele pot bloca sau întrerupe conexiunea wireless. Încercaţi mutarea calculatorului mai aproape de router-ul wireless.
- • Restabiliţi conexiunea la router-ul wireless.
	- a. Salvati şi închideti toate fişierele deschise și părăsiti orice program deschis.
	- **b.** Faceţi clic pe Start → Connect To **(Conectare la)**.

c. Urmati instructiunile de pe ecran pentru a finaliza configurarea.

#### **Conexiuni prin cablu**

**Dacă conexiunea reţelei este întreruptă** — Cablul este scos sau avariat.

• Verificaţi cablul pentru a vă asigura că este conectat și neavariat.

Indicatorul de integritate a legăturii a conectorului de retea încorporat vă permite verificarea functionării conexiunii și oferă informatii despre stare:

- • Verde Există o conexiune bună între o retea de 10 Mbps și calculator.
- • Portocaliu Există o conexiune bună între o retea de 100 Mbps și calculator.
- • Oprit Calculatorul nu detectează o conexiune fizică la rețea.
- **NOTĂ:** Indicatorul de integritate a legăturii conectorului de retea este doar pentru conexiunile cu cablu la reţea. Indicatorul de integritate a reţelei nu oferă informații privind conexiunile wireless.

## <span id="page-35-0"></span>**Probleme de alimentare**

**Dacă indicatorul de alimentare este oprit** — Calculatorul este fie oprit, fie nu este alimentat.

- Rearaniati cablul de alimentare atât la conectorul de alimentare al calculatorului, cât şi la priza de perete.
- • În cazul în care calculatorul este conectat la un cablu de alimentare, asigurati-vă că acesta este conectat la o priză electrică și este pornit. De asemenea, evitati dispozitivele de protecţie a alimentării, cablurile de alimentare şi prelungitoarele pentru a verifica dacă calculatorul porneşte corect.
- Asigurati-vă că priza electrică functionează testând-o cu un alt dispozitiv, cum ar fi o lampă.
- • Verificaţi conexiunile cablului adaptorului de c.a. Dacă adaptorul de c.a. are un indicator, asigurați-vă că lumina adaptorului de c.a. este pornită.

**Dacă indicatorul de alimentare este alb stabil, iar calculatorul nu răspunde** — Este posibil ca ecranul să nu răspundă. Tineti apăsat butonul de alimentare până când calculatorul se opreşte, apoi reporniti-l.

**Dacă indicatorul luminează alb intermitent** — Calculatorul este în modul inactiv. Mutati cursorul utilizând mouseul conectat sau apăsați pe butonul de alimentare pentru a relua functionarea normală.

**Dacă întâmpinaţi interferenţe ce împiedică recepţia pe calculator** — Un semnal nedorit creează interferenţe prin întreruperea sau blocarea semnalelor. Unele cauze posibile de interferente sunt:

- • Cablurile de prelungire pentru alimentare, tastatură şi mouse.
- • Prea multe dispozitive conectate la un cablu de alimentare.
- • Mai multe cabluri de alimentare conectate la aceeaşi priză electrică.
### **Probleme de memorie**

### **Dacă primiţi un mesaj de memorie insuficientă —**

- Salvati și închideti toate fișierele deschise și părăsiți toate programele deschisepe care nu le utilizati pentru a vedea dacă aceasta rezolvă problema.
- • Consultaţi documentaţia software-ului pentru cerinţele minime de memorie. Dacă este necesar, instalați memorie suplimentară (consultaţi *Manualul de service* pe site-ul de Web Dell Support la adresa **support.dell.com**).
- Repozitionati modulele de memorie (consultaţi *Manualul de service* pe site-ul de Web Dell Support la adresa **support.dell.com**) pentru a vă asigura de comunicarea reuşită dintre calculator şi memorie.

#### **Dacă întâmpinaţi alte probleme legate de memorie** —

- • Asiguraţi-vă că urmaţi instrucţiunile de instalare a memoriei (consultaţi *Manualul de service* pe site-ul de Web Dell Support la adresa **support.dell.com**).
- • Verificaţi dacă modulele de memorie sunt compatibile cu calculatorul dvs. Calculatorul dvs. acceptă memorie de tip DDR3. Pentru mai multe informatii legate de tipul de memorie acceptat de calculatorul dvs., consultati "Specificatii" la pagina [62](#page-63-0).
- • Executaţi Dell Diagnostics (consultaţi "Dell Diagnostics" la pagina [41](#page-42-0)).
- Repozitionati modulele de memorie (consultaţi *Manualul de service* pe site-ul de Web Dell Support la adresa **support. dell.com**) pentru a vă asigura de comunicarea reuşită dintre calculator şi memorie.

### <span id="page-37-0"></span>**Blocări şi probleme de software**

**În cazul în care calculatorul nu porneşte** — Asigurati-vă de conectarea fermă a cablului de alimentare la calculator și la priza electrică.

**În cazul în care un program nu mai răspunde sau apare un ecran de un albastru solid** — Închideţi programul:

- 1. Apăsati simultan pe <Ctrl><Shift><Esc>.
- **2.** Faceţi clic pe **Applications (Aplicaţii)**.
- **3.** Faceţi clic pe programul care nu mai răspunde
- **4.** Faceţi clic pe **End Task (Încheiere activitate)**.

**În cazul în care un program se blochează în mod repetat** — Verificaţi documentaţia software-ului. Dacă este necesar, dezinstalați și reinstalați programul.

**NOTĂ:** Software-ul contine, de obicei, instrucţiuni de instalare în documentatie sau pe CD.

**NOTĂ:** Calculatorul nu are unitate optică internă. Utilizaţi o unitate optică externă sau orice dispozitiv de stocare extern pentru procedurile ce implică discurile.

**În cazul în care calculatorul nu mai răspunde sau apare un ecran de un albastru solid** —

**AVERTISMENT: S-ar putea să pierdeţi date dacă nu reuşiţi să efectuaţi o închidere a sistemului de operare.**

Dacă nu reușiti să obțineți un răspuns prin apăsarea unui buton pe tastatură sau prin deplasarea mouse-ului, apăsați și mențineți butonul de alimentare timp de cel putin 8 până la 10 secunde (până când calculatorul se oprește), apoi reporniți calculatorul.

#### **În cazul în care programul este proiectat pentru o versiune anterioară a sistemului de operare Microsoft® Windows® —**

Executaţi Program Compatibility Wizard (Expert compatibilitate programe). Program Compatibility Wizard (Expert compatibilitate programe) configurează un program astfel încât să fie rulat într-un mediu similar cu mediile sistemelor de operare non-Windows Vista.

- **1.** Faceti clic pe Start <sup>**↑**</sup> → Control **Panel (Panou control)**→ **Programs (Programe)**→ **Use an older program with this version of Windows (Utilizare program mai vechi cu această versiune de Windows)**.
- **2.** În ecranul de întâmpinare, faceti clic pe **Next (Următorul)**.
- **3.** Urmati instructiunile de pe ecran.

#### **Dacă întâmpinaţi alte probleme legate de software** —

- • Efectuaţi imediat o copie de rezervă a fişierelor.
- • Utilizaţi un program de scanare a viruşilor pentru a verifica hard diskul sau CD-urile.
- Salvati și închideți toate fișierele sau programele deschise și închideți calculatorul din meniul **Start** .
- • Consultaţi documentaţia software-ului sau contactaţi producătorul software-ului pentru informații de depanare:
	- –Asiguraţi-vă că programul este compatibil cu sistemul de operare instalat pe calculatorul dvs.
	- –Asiguraţi-vă de îndeplinirea cerinţelor minime de hardware pentru executarea programului. Consultati documentatia programului pentru informatii.
	- –Asiguraţi-vă că programul este instalat şi configurat corect.
	- –Verificaţi dacă driverele dispozitivului intră în conflict cu programul.
	- –Dacă este necesar, dezinstalaţi şi reinstalaţi programul.

## **Utilizarea instrumentelor de suport**

### **Centrul de asistenţă Dell**

Centrul de asistenţă Dell vă ajută să găsiţi informaţiile de care aveţi nevoie privind service-ul, asistența și informații specifice sistemului. Pentru mai multe informaţii despre Centrul de asistenţă Dell şi despre instrumentele disponibile, faceţi clic pe fila **Services (Servicii)** la adresa **support.dell. com**.

Faceti clic pe pictograma **din** din bara de activități pentru a executa aplicația. Pagina de pornire oferă linkuri pentru a accesa:

- • Ajutor automat (Depanare, Securitate, Performantă sistem, Retea/Internet, Copie de sigurantă/Restabilire și Windows Vista)
- • Alerte (alerte de suport tehnic relevante pentru calculatorul dvs.)
- Asistență Dell (Asistență tehnică prin DellConnect™, Serviciul clienţi, Instruire şi tutoriale, Ajutor Cum-să prin Dell on Call şi Scanare online prin PC CheckUp)
- Despre sistemul dvs. (Documentatia sistemului, Informatii privind garantia. Informatii de sistem, Upgrade-uri și accesorii)

Partea de sus a paginii de pornire Centru de asistentă Dell afișează modelul calculatorului dvs. împreună cu eticheta service și codul de service express.

Pentru mai multe informatii despre Centrul de asistentă Dell, consultați Ghidul tehnologic Dell pe hard disk sau pe site-ul de Web Dell Support la adresa **support.dell.com**.

### **Mesaje ale sistemului**

În cazul în care calculatorul întâmpină o problemă sau o eroare, va afişa un mesaj de sistem ce vă va ajuta la identificarea cauzei și a actiunii necesare pentru a rezolva problema.

**NOTĂ:** Dacă mesajul primit nu este specificat în următoarele exemple, consultati documentatia pentru sistemul de operare sau a programului ce se executa la aparitia mesajului. Sau puteţi consulta *Ghidul tehnologic Dell* pe hard disk sau pe site-ul de Web Dell Support la adresa **support.dell.com** sau consultati "Cum se poate contacta Dell" la pagina [58](#page-59-0).

**Alert! Previous attempts at booting this system have failed at checkpoint [nnnn] (Alertă! Încercări anterioare de pornire ale acestui sistem nu au reuşit la punctul de control [nnnn]). Pentru ajutor la rezolvarea acestei probleme, notaţi acest punct de control şi contactaţi** 

**Asistenţa tehnică** Dell— Calculatorul nu a reuşit completarea rutinei de pornire de trei ori consecutiv din cauza aceleaşi erori (consultati "Cum se poate contacta Dell" la pagina [58](#page-59-0)).

**CMOS checksum error (Eroare sumă de verificare CMOS)** — Posibilă eroare a plăcii de bază sau nivelul scăzut al bateriei RTC. Înlocuiţi bateria (consultaţi *Manualul de service* pe site-ul de Web Dell Support la adresa **support.dell.com** sau consultaţi "Cum se poate contacta Dell" la pagina [58](#page-59-0).

**CPU fan failure (Eroare ventilator CPU)** — Ventilatorul CPU este defect. Înlocuiti ventilatorul CPU (consultati Manualul de *service* pe site-ul de Web Dell Support la adresa **support.dell.com)**.

**Hard-disk drive failure (Eroare unitate hard disk)** — Posibilă eroare a unităţii de hard disk în timpul POST (consultati "Cum se poate contacta Dell" la pagina [58](#page-59-0)).

#### **Hard-disk drive read failure (Eroare la citirea unităţii de hard disk)** — Posibilă eroare a unității de hard disk în timpul testului de pornire a HDD (consultati "Cum se poate contacta Dell" la pagina [58](#page-59-0)).

### **Keyboard failure (Eroare tastatură)** —

Eroare la tastatură sau cablu întrerupt.

Pentru a înlocui tastatura, consultați *Manualul de service* pe site-ul de Web Dell Support la adresa **support.dell.com**.

**No boot device available (Niciun dispozitiv de pornire disponibil)** — Nicio partitie de pornire pe unitatea de hard disk, cablul unității de hard disk este deconectat sau nu există niciun dispozitiv de pornire.

• În cazul în care hard diskul este dispozitivul dvs. de pornire, asigurați-vă de conectarea cablurilor, de instalarea corectă a unităţii şi de partiţionarea acesteia ca dispozitiv de pornire.

• Accesaţi configurarea sistemului şi asigurati-vă că informatiile privind secventa de pornire sunt corecte (consultaţi *Ghidul tehnologic Dell* pe site-ul de Web Dell Support la adresa **support.dell.com**).

**No timer tick interrupt (Nicio întrerupere de ceas)** — Este posibil ca un cip de pe placa sistemului să funcţioneze greşit sau o eroare a plăcii de bază (consultați "Cum se poate contacta Dell" la pagina [58](#page-59-0)).

**USB over current error (Eroare de alimentare USB)** — Deconectaţi dispozitivul USB. Dispozitivul USB necesită mai multă energie pentru a functiona corect. Utilizati o sursă externă de alimentare pentru a conecta dispozitivul USB sau dacă dispozitivul are două cabluri pentru USB conectati-le pe amândouă.

### **CAUTION - Hard Drive SELF MONITORING SYSTEM has reported that a parameter has exceeded its normal**

**operating range. Dell recommends that you back up your data regularly. A parameter out of range may or may not indicate a potential hard drive problem (ATENŢIONARE - SISTEMUL AUTOMAT DE MONITORIZARE a hard diskului a raportat faptul că un parametru a depăşit intervalul normal de operare. Dell recomandă efectuarea în mod regulat a unor copii de rezervă a datelor. Un parametru în afara intervalului, poate sau nu indica o posibilă problemă a hard diskului)** — Eroare S.M.A.R.T, posibilă eroare a hard diskului (consultati "Cum se poate contacta Dell" la pagina [58](#page-59-0)).

### **Hardware Troubleshooter (Depanator hardware)**

Dacă un dispozitiv nu este detectat în timpul configurării sistemului de operare sau este detectat, dar incorect configurat, puteti utiliza **Hardware Troubleshooter (Depanator hardware)** pentru a rezolva incompatibilitatea.

Pentru a porni Hardware Troubleshooter (Depanator hardware):

- **1.** Faceti clic pe **Start**  $\rightarrow \rightarrow$  **Help and** Support (Ajutor și asistență).
- **2.** Tastaţi hardware troubleshooter în câmpul de căutare și apăsați pe <Enter> pentru a începe căutarea.
- <span id="page-42-0"></span>**3.** În rezultatele căutării, selectati optiunea care descrie cel mai bine problema şi parcurgeţi paşii de depanare rămaşi.

### **Dell Diagnostics (Diagnosticare Dell)**

În cazul în care întâlniți o problemă cu calculatorul dvs., executati verificările din "Blocări și probleme de software" de la pagina [36](#page-37-0) și executati Dell Diagnostics (Diagnosticare Dell) înainte de a contacta Dell pentru asistentă tehnică.

- **ATENŢIONARE: Dell Diagnostics (Diagnosticare Dell) funcţionează doar pe calculatoarele Dell.**
- **NOTĂ:** Discul Drivers and Utilities  $\mathbb{Z}$ (Drivere și utilitare) este optional și este posibil să nu fie expediat împreună cu calculatorul.

Consultaţi *Ghidul tehnologic Dell* pentru a revedea informaţiile referitoare la configuratia calculatorului și asigurati-vă că dispozitivul pe care doriți să-l testați este afişat în programul de configurare al sistemului şi este activ.

Initiati Dell Diagnostics (Diagnosticare Dell) de pe hard disk sau de pe discul Drivers and Utilities (Drivere și utilitare).

### **Iniţierea Dell Diagnostics (Diagnosticare Dell) de pe hard disk**

Dell Diagnostics (Diagnosticare Dell) este situat pe o partitie de utilitare de diagnosticare ascunsă pe hard disk.

- **MOTĂ:** În cazul în care calculatorul nu poate afişa o imagine a ecranului, consultati "Cum se poate contacta Dell" la pagina [58](#page-59-0).
- **1.** Asiguraţi-vă că aveţi calculatorul conectat la o priză electrică cunoscută ca funcționând corect.
- 2. Porniti (sau reporniti) calculatorul.
- **3.** La apariţia logo-ului DELL™, apăsaţi imediat <F12>. Selectaţi **Diagnostics (Diagnosticare)** din meniul de pornire şi apăsaţi pe <Enter>.
- **NOTĂ:** Dacă așteptați prea mult și apare logo-ul sistemului de operare, asteptati în continuare până când vedeti desktopul Microsoft<sup>®</sup> Windows<sup>®</sup>, apoi opriti calculatorul și încercați din nou.
- **ZA NOTĂ:** Dacă vedeți un mesaj ce menţionează faptul că nu a fost găsită nicio partiţie de utilitare de diagnostic, executaţi Dell Diagnostics (Diagnosticare Dell) de pe discul Drivers and Utilities (Drivere şi utilitare).
- **4.** Apăsaţi orice tastă pentru a iniţia Dell Diagnostics (Diagnosticare Dell) de pe partiția de utilitare de diagnosticare a hard diskului.

#### **Iniţierea Dell Diagnostics (Diagnosticare Dell) de pe discul Drivers and Utilities (Drivere şi utilitare)**

- 
- **ZA NOTĂ:** Calculatorul nu are unitate optică internă. Utilizaţi o unitate optică externă sau orice dispozitiv de stocare

extern pentru procedurile ce implică discurile.

- **1.** Introduceţi discul Drivers and Utilities (Drivere şi utilitare).
- **2.** Opriti și reporniți calculatorul.La apariția logo-ului DELL, apăsați imediat pe  $<$ F12 $>$
- **NOTĂ:** Dacă asteptați prea mult și  $\mathscr U$ apare logo-ul sistemului de operare, asteptați în continuare până când vedeti desktopul Microsoft<sup>®</sup> Windows<sup>®</sup>, apoi opriti calculatorul și încercați din nou.
- **NOTĂ:** Următoarele etape modifică secvența de pornire doar pentru o singură dată. La următoarea pornire, calculatorul respectă dispozitivele specificate în programul de configurare al sistemului.

**Utilizarea instrumentelor de suport**

- **3.** La aparitia listei cu dispozitivele de pornire, evidentiati **CD/DVD/CD-RW** si apăsați pe <Enter>.
- **4.** Selectaţi opţiunea **Boot from CD-ROM (Pornire de pe CD-ROM)** din meniul ce apare şi apăsaţi pe <Enter>.
- **5.** Tastati 1 pentru a initia meniul CD-ului și apăsați pe <Enter> pentru a continua.
- **6.** Selectaţi **Run the 32 Bit Dell Diagnostics (Executare Diagnosticare**  Dell pe 32 de biti) din lista numerotată. Dacă sunt specificate mai multe versiuni, selectati versiunea adecvată calculatorului dvs.
- **7.** La apariţia **Meniului principal** din Dell Diagnostics (Diagnosticare Dell), selectați testul pe care doriți să-l executati.

## **Restabilirea sistemului de operare**

Puteti restabili sistemul de operare în următoarele moduri:

- • System Restore (Restabilire sistem) readuce calculatorul la o stare de operare anterioară fără a afecta fişierele de date. Utilizaţi System Restore (Restabilire sistem) ca o primă soluţie pentru restabilirea sistemului de operare şi păstrarea fişierelor de date.
- • Dell Factory Image Restore (Restabilire imagine de sistem Dell) readuce hard diskul la starea de operare existentă la momentul cumpărării. Această procedură şterge permanent toate datele de pe hard disk şi elimină toate programele instalate după ce ati primit calculatorul. Utilizati Dell Factory Image Restore (Restabilire imagine de sistem Dell) doar dacă System Restore

(Restabilire sistem) nu a rezolvat problema sistemului de operare.

- • Dacă aţi primit un disc Operating System (Sistem de operare) împreună cu calculatorul, îl puteţi utiliza pentru a restabili sistemul de operare. Totuşi, utilizând discul Operating System (Sistem de operare) se şterg, de asemenea, toate datele de pe hard disk. Utilizaţi discul doar dacă System Restore (Restabilire sistem) nu a rezolvat problema sistemului de operare.
- **NOTĂ:** Calculatorul nu are unitate optică internă. Utilizați o unitate optică externă sau orice dispozitiv de stocare extern pentru procedurile ce implică discurile.

### <span id="page-47-0"></span>**System Restore (Restabilire sistem)**

Sistemul de operare Windows oferă o optiune System Restore (Restabilire sistem) care vă permite să readuceți calculatorul la o stare de functionare anterioară (fără să afecteze fişierele de date) dacă modificările de hardware, software sau alte setări de sistem au lăsat calculatorul într-o stare de functionare nedorită. Orice modificare pe care System Restore (Restabilire sistem) o efectuează asupra calculatorului este complet reversibilă.

**ATENŢIONARE: Efectuaţi în mod regulat copii de rezervă a fişierelor de date. System Restore (Restabilire sistem) nu monitorizează sau recuperează fişierele de date.**

**NOTĂ:** Procedurile din acest document au fost scrise pentru vizualizarea implicită Windows, aşa că este posibil să nu se aplice dacă setati calculatorul Dell™ la vizualizarea Windows Classic.

### **Iniţierea System Restore (Restabilire sistem)**

- **1.** Faceţi clic pe **Start** .
- **2.** În caseta **Start Search (Pornire căutare)**, tastaţi System Restore şi apăsați pe <Enter>.
- **NOTĂ:** Apare fereastra **User Account Control (Control conturi**  utilizator). Dacă sunteti administrator pe calculator, faceţi clic pe **Continue (Continuare)**; altfel, contactaţi administratorul pentru a continua actiunea dorită.
- **3.** Faceţi clic pe **Next (Următorul)** şi urmaţi solicitările rămase pe ecran.

În cazul în care System Restore (Restabilire sistem) nu rezolvă problema, puteti anula ultima restabilire a sistemului.

### **Anularea ultimei acţiuni efectuate de System Restore (Restabilire sistem)**

- **NOTĂ:** Înainte de a anula ultima  $\mathbb{Z}$ restabilire a sistemului, salvati si închideti toate fisierele deschise si părăsiți toate programele deschise. Nu modificati, deschideti sau stergeti niciun fişier sau program până când restabilirea sistemului nu este finalizată.
- **1.** Faceti clic pe Start  $\bullet$ .
- **2.** În caseta **Start Search (Pornire căutare)**, tastaţi System Restore şi apăsaţi pe <Enter>.
- **3.** Faceţi clic pe **Undo my last restoration (Se anulează ultima restabilire)** şi faceti clic pe **Next (Următorul)**.

### **Dell Factory Image Restore (Restabilire imagine de sistem Dell)**

- **AVERTISMENT: Utilizarea programului Dell Factory Image Restore (Restabilire imagine de sistem Dell) şterge permanent toate datele de pe hard disk şi elimină toate programele sau driverele instalate după ce aţi primit calculatorul. Dacă este posibil, efectuaţi o copie de rezervă a datelor înainte de a utiliza aceste opţiuni. Utilizaţi Dell Factory Image Restore (Restabilire imagine de sistem Dell) doar dacă System Restore (Restabilire sistem) nu a rezolvat problema sistemului de operare.**
- **MOTĂ:** Este posibil ca Dell Factory Image Restore (Restabilire imagine de sistem Dell) să nu fie disponibilă în anumite ţări sau pe anumite calculatore.

Utilizati Dell Factory Image Restore (Restabilire imagine de sistem Dell) doar ca ultimă metodă pentru a restabili sistemul de operare. Această optiune readuce unitatea hard disk la starea de functionare în care se afla când ati achizitionat calculatorul. Toate programele sau fişierele adăugate de când ati primit calculatorul — inclusiv fişierele de date — sunt permanent şterse de pe hard disk. Fişierele de date includ documente, foi de lucru, mesaje de e-mail, fotografii digitale, fişiere cu muzică şi altele. Dacă este posibil, realizați copii de sigurantă ale tuturor datelor înainte să utilizati Dell Factory Image Restore (Restabilire imagine de sistem Dell).

#### **Dell Factory Image Restore (Restabilire imagine de sistem Dell)**

**1.** Porniţi calculatorul. La apariţia logoului Dell apăsaţi de câteva ori pe <F8> pentru a accesa fereastra **Vista** 

### **Advanced Boot Options (Opţiuni avansate de pornire Vista)**.

- **NOTĂ:**Dacă aşteptaţi prea mult şi apare logo-ul sistemului de operare, aşteptaţi în continuare până când vedeți desktopul Microsoft<sup>®</sup> Windows<sup>®</sup>, apoi opriți calculatorul și încercați din nou.
- **2.** Selectaţi **Repair Your Calculator (Reparare calculator)**.
- **3.** Apare fereastra **System Recovery Options (Opţiuni de recuperare a sistemului)**.
- 4. Selectati un aspect pentru tastatură și faceţi clic pe **Next (Următorul)**.
- **5.** Pentru a accesa optiunile de recuperare, conectaţi-vă ca utilizator local. Pentru a accesa linia de comandă, tastati administrator în câmpul **User name (Nume utilizator)**, apoi faceti clic pe **OK**.
- **6.** Faceţi clic pe **Dell Factory Image Restore (Restabilire imagine de sistem Dell)**. Apare ecranul de întâmpinare **Dell Factory Image Restore (Restabilire imagine de sistem Dell)**.
- **Z** NOTĂ: În funcție de configurare, este posibil să fie necesar să selectaţi **Dell Factory Tools (Instrumente de sistem Dell)**, apoi **Dell Factory Image Restore (Restabilire imagine de sistem Dell)**.
- **7.** Faceţi clic pe **Next (Următorul)**. Apare ecranul **Confirm Data Deletion (Confirmare ştergere date)**.
- **MOTĂ:** Dacă nu doriti să continuați cu Factory Image Restore (Restabilire imagine de sistem Dell), faceti clic pe **Cancel (Revocare)**.
- **8.** Bifaţi caseta de selectare pentru a confirma că doriți continuarea reformatării hard diskului şi restabilirea

software-ului de sistem la conditiile initiale, apoi faceti clic pe **Next (Următorul)**.

Procesul de restabilire începe şi este posibil să dureze cinci sau mai multe minute pentru a se finaliza. Apare un mesaj atunci când sistemul de operare şi aplicaţiile instalate iniţial au fost restabilite la condiţiile iniţiale.

**9.** Faceţi clic pe **Finish (Finalizare)** pentru a reporni sistemul.

### **Reinstalarea sistemului de operare**

### **Înainte de a începe**

Dacă vă gândiți să reinstalați sistemul de operare Windows pentru a corecta o problemă cu un driver nou instalat, mai întâi încercați să utilizați funcția Windows Device Driver Rollback (Revenire driver pentru dispozitiv). Dacă Device Driver Rollback (Revenire driver pentru dispozitiv) nu a rezolvat problema, atunci utilizaţi System Restore (Restabilire sistem) pentru a readuce sistemul de operare la starea existentă înainte de a instala noul driver pentru dispozitiv. Consultați "System Restore" (Restabilire sistem) la pagina [46](#page-47-0).

**ATENŢIONARE: Înainte de a efectua instalarea, efectuaţi o copie de rezervă a fişierelor de date de pe hard diskul primar. Pentru configuraţiile de unităţi hard disk** 

### **convenţionale, unitatea hard disk primară este prima unitate detectată de calculator.**

Pentru a reinstala Windows, vă sunt necesare următoarele:

- • Discul Dell Operating System (Sistem de operare Dell)
- Discul Drivers and Utilities (Drivere si utilitare)
- **NOTA:** Discul Drivers and Utilities (Drivere şi utilitare) conţine drivere ce au fost instalate în timpul asamblării calculatorului. Utilizaţi discul Dell Drivers and Utilities (Drivere şi utilitare) pentru a încărca orice driver solicitat. În functie de zona din care ati comandat calculatorul, sau dacă ați solicitat discul, discul Dell Drivers and Utilities (Drivere şi utilitare) şi discul Operating System (Sistem de operare) este posibil să nu fie expediate împreună cu calculatorul.

#### **Reinstalarea sistemului Windows Vista**

**NOTĂ:** Calculatorul nu are unitate optică internă. Utilizaţi o unitate optică externă sau orice dispozitiv de stocare extern pentru procedurile ce implică discurile.

Procesul de reinstalare este posibil să dureze între 1 şi 2 ore până la finalizare. După reinstalarea sistemului de operare, este necesară şi reinstalarea driverelor dispozitivelor, a programului de protectie antivirus și a altor aplicații software.

- 1. Salvati și închideți toate fișierele deschise și părăsiți orice program deschis.
- 2. Inserati discul Operating System (Sistem de operare).
- **3.** Faceţi clic pe **Exit (Ieşire)** în cazul în care apare mesajul **Install Windows (Instalare Windows)**.
- **4.** Reporniţi calculatorul.
- **5.** La aparitia logo-ului DELL, apăsați imediat <F12>.
- **NOTĂ:** Dacă aşteptaţi prea mult şi apare logo-ul sistemului de operare, aşteptaţi în continuare până când vedeți desktopul Microsoft<sup>®</sup> Windows®, apoi opriți calculatorul și încercați din nou.
- **NOTĂ:** Următoarele etape modifică  $\mathbb{Z}$ secvența de pornire doar pentru o singură dată. La următoarea pornire, calculatorul respectă dispozitivele specificate în programul de configurare al sistemului.
- **6.** La aparitia listei cu dispozitivele de pornire, evidentiati **CD/DVD/CD-RW Drive (Unitate CD/DVD/CD-RW)** şi apăsați pe <Enter>.
- **7.** Apăsaţi pe orice tastă pentru **Boot from CD-ROM (Pornire de pe CD-ROM)**. Urmaţi instrucţiunile de pe ecran pentru a finaliza instalarea.

# **Obţinerea de ajutor**

Dacă întâmpinaţi o problemă cu calculatorul dvs., puteti efectua următoarele etape pentru a diagnostica şi depana problema:

- 1. Consultați "Rezolvarea problemelor" la pagina [31](#page-32-0) pentru informații și proceduri legate de problema pe care o întâmpină calculatorul dvs.
- 2. Consultati Ghidul tehnologic Dell pentru mai multe informatii despre depanare.
- **3.** Consultati "Dell Diagnostics" (Diagnosticare Dell) la pagina [41](#page-42-0) pentru proceduri privind executarea Dell Diagnostics (Diagnosticare Dell).
- 4. Completati "Diagnostic Checklist" (Listă de verificare pentru diagnosticare) la pagina [58](#page-59-1).
- **5.** Utilizaţi suita extinsă de servicii online disponibile la Dell Support (**support. dell.com**) pentru ajutor în procedurile

de instalare și de depanare. Consultati "Servicii online" la pagina [54](#page-55-0) pentru o listă detaliată a serviciilor online oferite de Dell Support.

- **6.** Dacă etapele precedente nu au rezolvat problema, consultați "Înainte de a apela" la pagina [57](#page-58-0).
- **MOTĂ:** Contactati Dell Support de la un telefon apropiat de calculator astfel încât personalul de suport să vă poată asista în orice procedură necesară.
- **NOTĂ:** Este posibil ca sistemul Coduri de service expres Dell să nu fie disponibil în toate tările.

La solicitarea sistemului telefonic automat Dell, introduceti Codul de service expres pentru a redirecţiona apelul direct la personalul de asistenţă adecvat. Dacă nu aveţi un Cod de service expres, accesaţi

folderul **Dell Accessories (Accesorii Dell)**, faceti clic dublu pe pictograma **Express Service Code (Cod de service expres)** şi urmati instructiunile.

**MOTĂ:** Este posibil ca unele din servicii să nu fie întotdeauna disponibile în toate locaţiile din afara zonei continentale a Statelor Unite. Contactați reprezentantul Dell local pentru informații despre disponibilitate.

### **Asistenţă tehnică şi serviciu clienţi**

Serviciul de asistență Dell este disponibil pentru a răspunde întrebărilor legate de hardware-ul Dell. Personalul de asistentă utilizează diagnosticarea bazată pe calculator pentru a furniza răspunsuri rapide și precise.

Pentru a contacta serviciul de asistentă Dell, consultați "Înainte de a apela" la pagina [57](#page-58-0) şi vedeţi informaţiile de contact pentru regiunea dvs. sau accesaţi adresa **support.dell.com**.

**Obţinerea de ajutor**

### **DellConnect™**

DellConnect este un instrument simplu de acces online ce îi permite unui reprezentant de asistentă și service Dell să acceseze calculatorul dvs. printr-o conexiune de bandă largă, să diagnosticheze problema şi să o repare, totul sub supravegherea dvs. Pentru mai multe informatii, accesati adresa **support.dell.com** si faceti clic pe **DellConnect**.

### <span id="page-55-0"></span>**Servicii online**

Puteti afla despre produsele și serviciile Dell pe următoarele site-uri de Web:

- • **www.dell.com**
- • **www.dell.com/ap** (doar ţările din regiunea Asia/Pacific)
- • **www.dell.com/jp** (doar Japonia)
- • **www.euro.dell.com** (doar Europa)
- • **www.dell.com/la** (doar ţările din zona Americii Latine şi Caraibe)
- • **www.dell.ca** (doar Canada)

Puteți accesa Dell Support prin intermediul următoarelor site-uri de Web şi adrese de e-mail:

Site-uri de Web Dell Support

- • **support.dell.com**
- • **support.jp.dell.com** (doar Japonia)
- • **support.euro.dell.com** (doar Europa)

Adrese de e-mail ale Dell Support

- • **mobile\_support@us.dell.com**
- • **support@us.dell.com**
- • **la-techsupport@dell.com** (doar ţările din America Latină și Caraibe)
- apsupport@dell.com (doar tările din zona Asia/Pacific)

Adrese de e-mail pentru Dell Marketing and Sales

- • **apmarketink@dell.com** (doar ţările din zona Asia/Pacific)
- sales\_canada@dell.com (doar Canada)

Protocol de transfer de fişiere anonim (FTP)

### • **ftp.dell.com**

Conectati-vă ca utilizator: anonymous și utilizati adresa dvs. de e-mail ca parolă.

### **Serviciu automat stare comandă**

Pentru a verifica starea oricărui produs Dell pe care l-ati comandat, puteti accesa adresa support.dell.com sau puteti apela serviciul automat de stare a comenzii. Un serviciu de înregistrare vă solicită informații necesare localizării şi raportării comenzii dvs. Pentru numărul de telefon de apelat pentru regiunea dvs., consultati "Cum se poate contacta Dell" la pagina [58](#page-59-0).

Dacă întâmpinaţi o problemă cu comanda dvs., cum ar fi componente lipsă sau facturare incorectă, contactaţi serviciul Dell de asistență pentru clienți. Să aveți factura sau bonul de livrare la îndemână atunci când efectuaţi apelul. Pentru numărul de telefon de apelat pentru regiunea dvs., consultați "Cum se poate contacta Dell" la pagina [58](#page-59-0)

### **Informaţii despre produse**

Dacă aveti nevoie de informații despre alte produse disponibile de la Dell sau dacă doriti să efectuati o comandă, accesati siteul de Web Dell la adresa **www.dell.com**. Pentru numărul de telefon de apelat pentru regiunea dvs. sau pentru a discuta cu un specialist în vânzări, consultati "Cum se poate contacta Dell" la pagina [58](#page-59-0).

### **Returnarea pentru reparaţii a produselor în garanţie sau pentru ramburs**

Pregătiți toate articolele care sunt restituite. atât pentru reparație cât și pentru ramburs. după cum urmează:

- 1. Apelati Dell pentru a obtine un Număr de autorizatie pentru restituirea materialului si scrieti-l clar și la vedere pe exteriorul cutiei.
- **2.** Pentru numărul de telefon de apelat pentru regiunea dvs., consultati "Cum se poate contacta Dell" la pagina [58](#page-59-0).
- **3.** Includeti o copie a facturii și o scrisoare care descrie motivul restituirii.
- **4.** Includeţi o copie a Diagnostic Checklist (Listă de verificare pentru diagnosticare) (consultaţi "Listă de verificare pentru diagnosticare" la pagina [58](#page-59-1)), indicând testele efectuate şi orice mesaj de eroare

raportat de Dell Diagnostics (Diagnosticare Dell) (consultati "Dell Diagnostics (Diagnosticare Dell)" la pagina [41](#page-42-0)).

- **5.** Includeți orice accesoriu ce aparține articolelor restituite (cabluri de alimentare, software, instrucțiuni și altele), dacă restituirea se face în scopul rambursării.
- **6.** Împachetaţi echipamentul de restituit în ambalajul original (sau echivalent).
- **MOTĂ:** Dvs. vă revine plata cheltuielilor de expediere. De asemenea, vă revine răspunderea asigurării oricărui produs restituit şi vă asumati riscul de pierdere în timpul expedierii către Dell. Pachetele cu plata ramburs (C.O.D) nu sunt acceptate.
- *M* NOTĂ: Restituirile care nu vor respecta toate cerintele de mai sus vor fi refuzate la depozitul de recepţie Dell şi vă vor fi înapoiate.

### <span id="page-58-0"></span>**Înainte de a apela**

**NOTĂ:** Fiti pregătit cu Codul de service expres atunci când apelati. Codul ajută sistemul telefonic automat de răspuns Dell să directioneze apelul dvs. mai eficient. S-ar putea să vi se solicite și Eticheta de service (aflată în partea posterioară sau inferioară a calculatorului dvs.).

Nu uitati să completați următoarea listă Diagnostics Checklist (Lista de verificare pentru diagnosticare). Dacă este posibil, porniți calculatorul înainte de a apela Dell pentru asistentă și apelați de la un telefon apropiat de calculator. S-ar putea să vi se solicite să tastati câteva comenzi la tastatură, să faceţi schimb de informatii detaliate în timpul operatiilor sau să încercați alți pași de depanare posibili doar de la calculator. Asigurativă că documentația calculatorului este disponibilă.

#### **Obţinerea de ajutor**

### <span id="page-59-1"></span>**Diagnostic Checklist (Listă de verificare pentru diagnosticare)**

- • Nume:
- • Dată:
- • Adresă:
- • Număr de telefon:
- • Etichetă de service (cod de bare în partea posterioară sau inferioară a calculatorului dvs.):
- • Cod de service expres:
- Număr de autorizație pentru restituirea materialului (dacă este comunicat de tehnicianul de asistentă Dell):
- • Sistem de operare şi versiune:
- Dispozitive:
- • Carduri de extensie:
- • Sunteţi conectat la o reţea? Da/Nu
- Retea, versiune și adaptor de retea:
- • Programe şi versiuni:

Consultati documentatia sistemului dvs. de operare pentru a determina continutul fisierelor de initializare a calculatorului. În cazul în care calculatorul este conectat la o imprimantă, imprimati toate fișierele. În caz contrar, notati continutul fiecărui fișier înainte să apelati Dell.

- • Mesaj de eroare, cod sonor sau cod de diagnosticare:
- <span id="page-59-0"></span>• Descrierea problemei şi procedurile pe care le-aţi efectuat:

### **Cum se poate contacta Dell**

Clientii din Statele Unite ale Americii pot apela 800-WWW-DELL (800-999-3355).

**NOTĂ:** Dacă nu dispuneti de o conexiune activă la Internet, puteți găsi informatii de contact pe factura de achizitie, pe bonul de livrare, pe foaia de expeditie sau în catalogul de produse Dell.

Dell oferă mai multe opțiuni de asistență și service online şi telefonic. Disponibilitatea variază în funcție de țară și produs, iar unele servicii s-ar putea să nu fie disponibile în regiunea dvs.

Pentru a contacta Dell referitor la probleme de vânzări, asistență tehnică sau service pentru clienti:

- **1.** Vizitaţi **support.dell.com**.
- **2.** Verificati tara sau regiunea dvs. în meniul vertical **Choose A Country/ Region (Alegere ţară/regiune)** din partea de jos a paginii.
- **3.** Faceţi clic pe **Contact Us (Contactaţine)** în partea stângă a paginii.
- **4.** Selectaţi serviciul sau legătura de asistență tehnică adecvată, în funcție de necesitățile dvs.
- **5.** Alegeti metoda de a contacta Dell care vă este convenabilă.

# **Găsirea mai multor informaţii şi resurse**

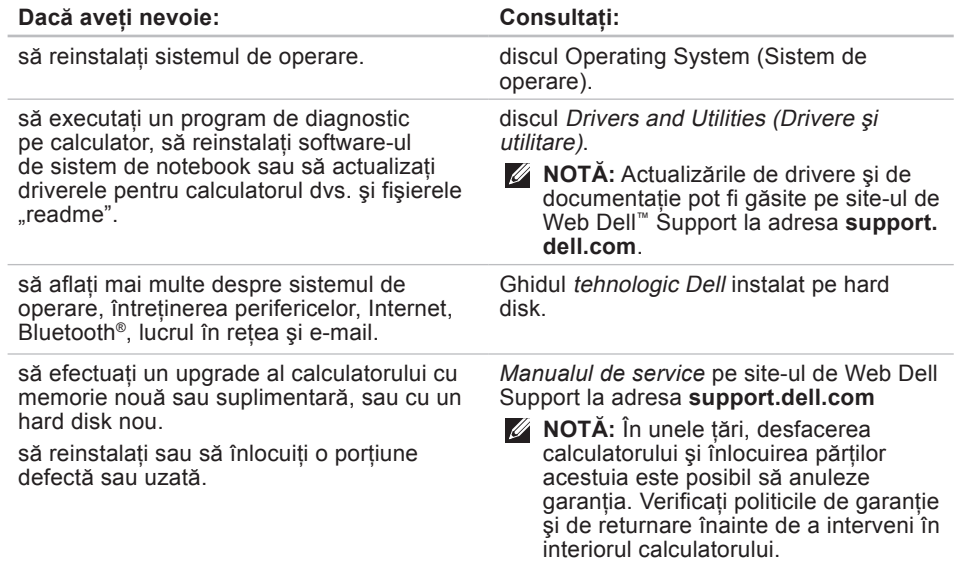

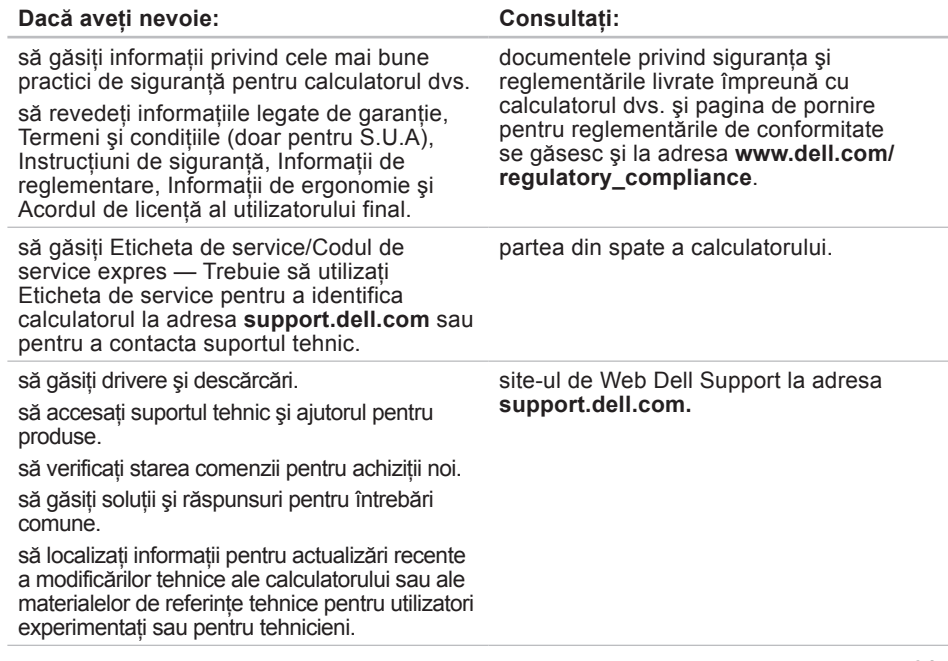

#### <span id="page-63-0"></span>**Modelul sistemului**

Studio 14z

Această sectiune oferă informatii posibil necesare la instalarea, actualizarea driverelor şi efectuarea de upgrade-uri pentru calculator.

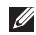

**NOTĂ:** Este posibil ca oferta să varieze în funcţie de regiune. Pentru mai multe informaţii legate de configurarea calculatorului, faceţi clic pe **Start**  $\bigoplus$  **→ Help and Support (Ajutor si asistenţă)** şi selectaţi opţiunea de vizualizare a informaţiilor despre calculator.

#### **Procesor**

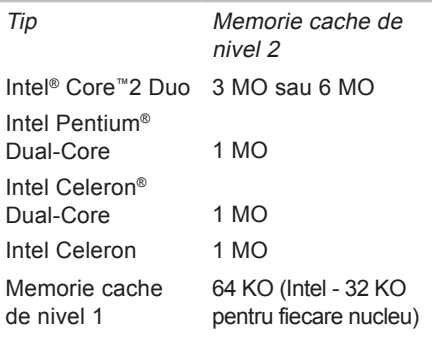

Frecventă magistrală externă:

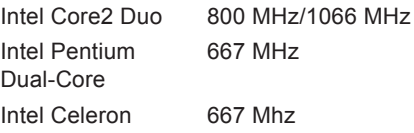

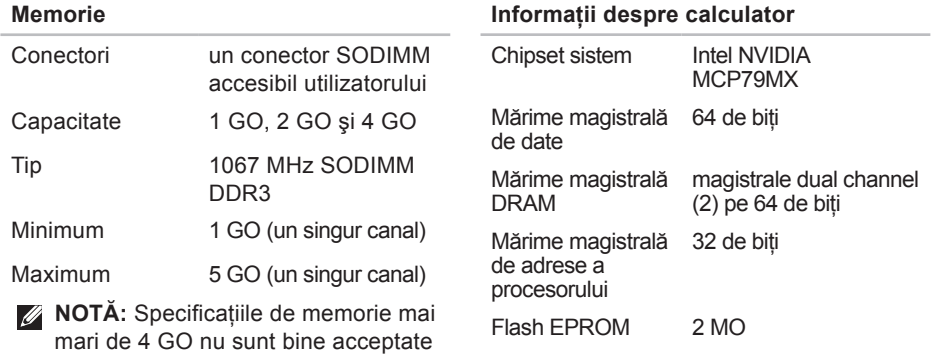

de sistemele de operare pe 32 de

biţi.

### **ExpressCard**

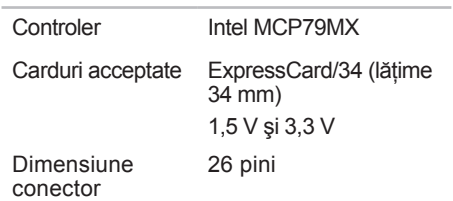

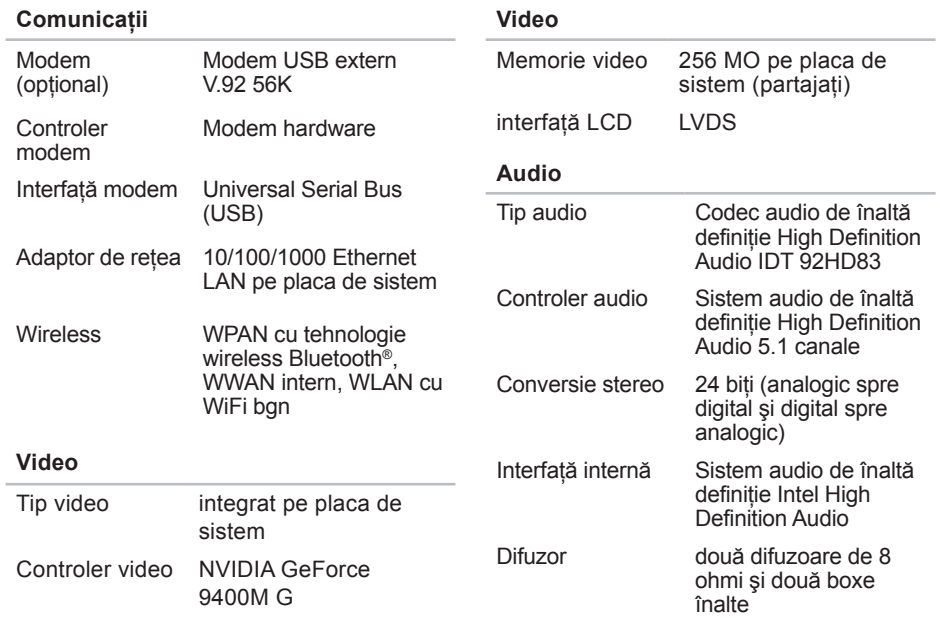

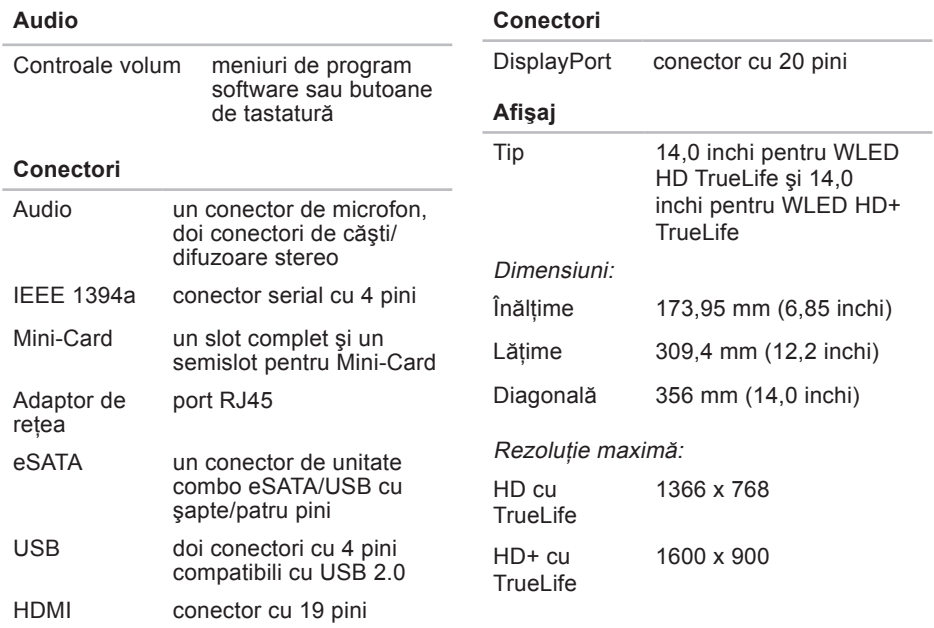

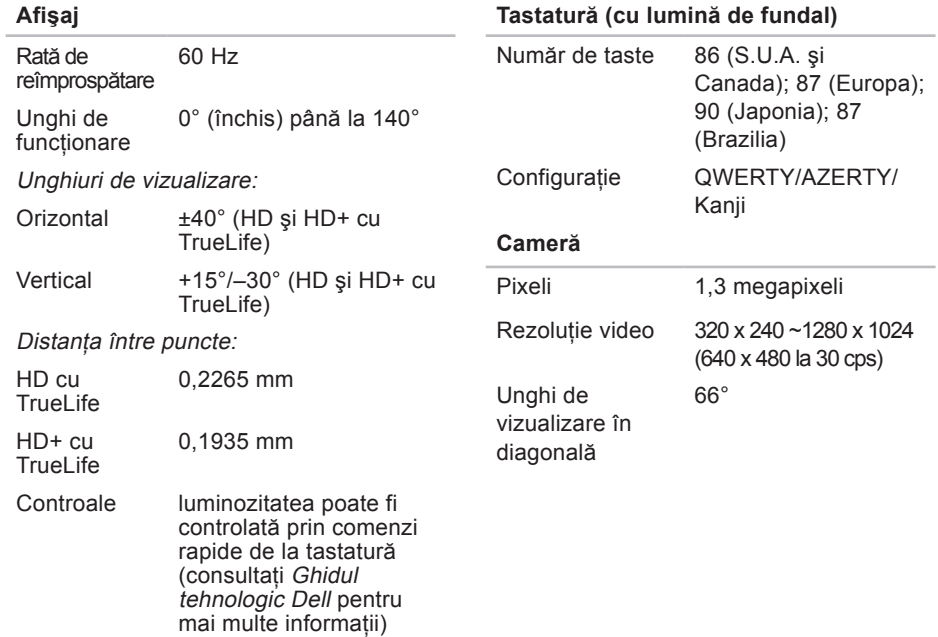

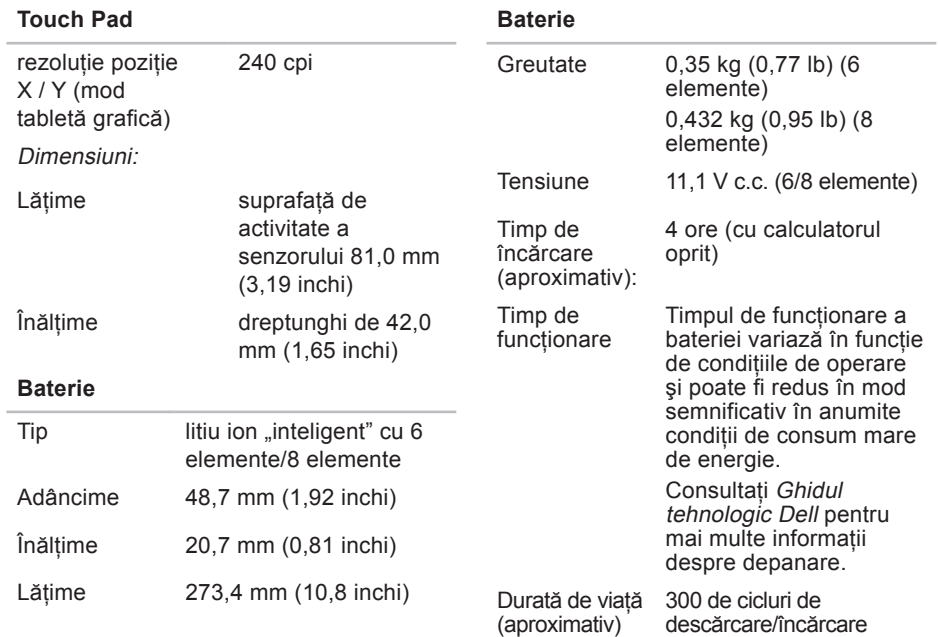

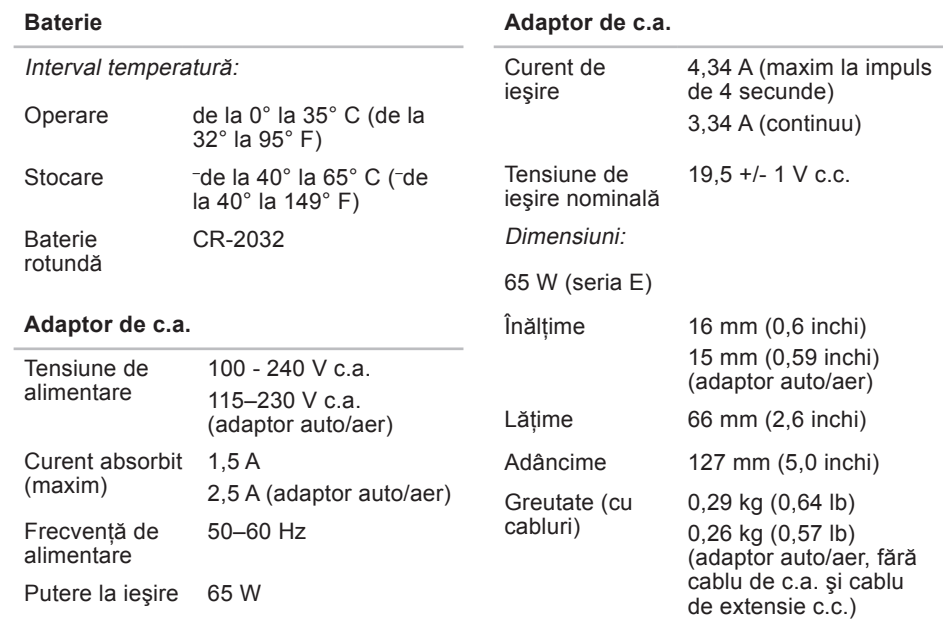

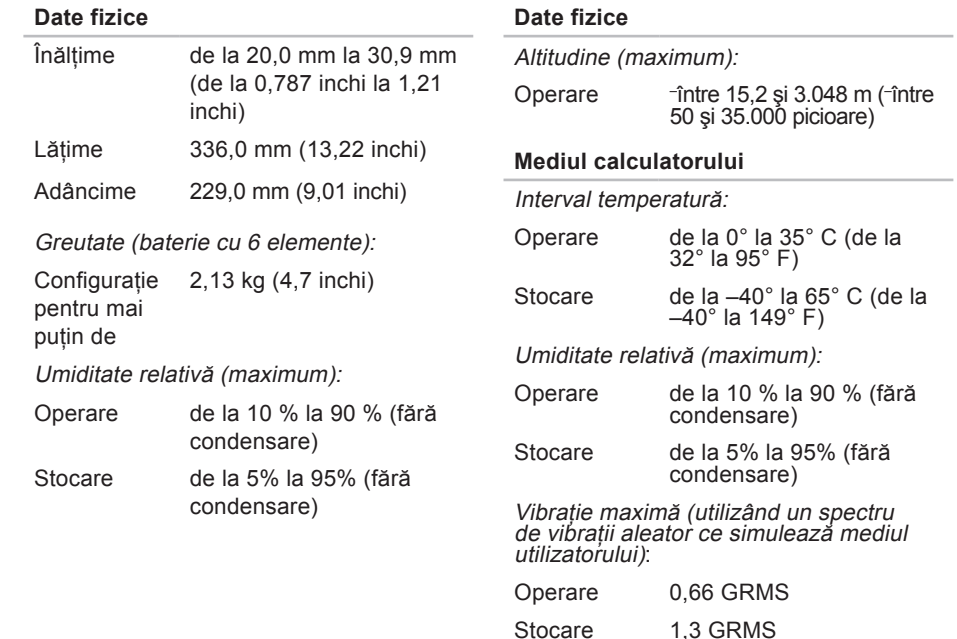

## **Anexă**

### **Menţiune produs Macrovision**

Acest produs încorporează tehnologie protejată de drepturi de autor prin metode declarate de anumite brevete din Statele Unite şi de alte drepturi de proprietate intelectuală deţinute de Macrovision Corporation și alți deținători de drept. Utilizarea tehnologiei de protecție a drepturilor de proprietate intelectuală trebuie aprobată de Macrovision Corporation, fiind destinată exclusiv utilizării în particular sau în alte medii restrânse, în absenţa unei autorizaţii extinse oferite de către Corporația Macrovision. Dezasamblarea şi modificarea echipamentului sunt interzise.
# **Index**

### **A**

adaptor CA dimensiune şi greutate **[6](#page-69-0)8** adrese de e-mail pentru suport tehnic **[55](#page-56-0)** adrese de e-mail pentru asistenţă **[55](#page-56-0)** ajutor

obţinerea de asistenţă şi suport **[52](#page-53-0)** apelarea Dell **[57](#page-58-0)** avarie, evitare **[5](#page-6-0)**

#### **C**

cablu de alimentare, utilizare **[6](#page-7-0)** calculator, configurare **[5](#page-6-0)** caracteristicile calculatorului **[28](#page-29-0)** caracteristici software **[28](#page-29-0)**

CD-uri, jocuri şi creare **[28](#page-29-0)** Centrul de asistenţă Dell **[38](#page-39-0)** chipset **[6](#page-64-0)3** conectare FTP, anonim **[55](#page-56-0)** conector DisplayPort **[19](#page-20-0)** conexiune Internet **[11](#page-12-0)** conexiune la reţea wireless **[33](#page-34-0)** conexiune retea reparare **[33](#page-34-0)** configurare, înainte de a începe **[5](#page-6-0)** conservarea energiei **[29](#page-30-0)** copii de rezervă creare **[30](#page-31-0)** Cum se poate contacta Dell online **[59](#page-60-0)** curent de aer, permitere **[5](#page-6-0)**

#### **Index**

# **D**

date, copiere de rezervă **[30](#page-31-0)** DellConnect **[54](#page-55-0)** Dell Diagnostics (Diagnosticare Dell) **[42](#page-43-0)** Dell Factory Image Restore (Restabilire imagine de sistem Dell) **[45](#page-46-0)** Diagnostic Checklist (Listă de verificare pentru diagnosticare) **[58](#page-59-0)** drivere şi descărcări **[6](#page-62-0)1** DVD-uri, jocuri şi creare **[29](#page-30-0)**

# **E**

energie conservare **[29](#page-30-0)** expediere produse pentru returnare sau reparare **5[6](#page-57-0)**

# **G**

găsirea mai multor informaţii **[6](#page-61-0)0** Ghid tehnologic Dell pentru mai multe informaţii **[6](#page-61-0)0**

### **H**

Hardware Troubleshooter (Depanator hardware) **[41](#page-42-0)**

### **I**

instalare suport **[6](#page-7-0)** ISP Furnizor de servicii Internet **[11](#page-12-0)**

#### **M**

magistrală de extensie **[6](#page-65-0)4** Mesaje ale sistemului **[39](#page-40-0)**

# **O**

optiuni de pozitionare pe verticală și orizontală **[6](#page-7-0)**

## **P**

particularizare desktopul dvs. **[28](#page-29-0)** setări de energie **[29](#page-30-0)** probleme de alimentare, rezolvare **[34](#page-35-0)** probleme de memorie rezolvare **[35](#page-36-0)** probleme hardware diagnosticare **[41](#page-42-0)** probleme, rezolvare **[31](#page-32-0)** probleme software **[3](#page-37-0)6** procesor **[6](#page-63-0)2** produse informaţii şi achiziţionare **[5](#page-57-0)6**

# **R**

reinstalare Windows **[45](#page-46-0)** restabilire imagine de sistem **[47](#page-48-0)** restituire în garanţie **[5](#page-57-0)6** resurse, găsirea mai multor **6[0](#page-61-0)** rezolvare probleme **[31](#page-32-0)**

### **S**

serviciul pentru clienti [53](#page-54-0) SIM **[8](#page-9-0)** Site de Web Dell Support **[6](#page-62-0)1** site-uri de asistentă global **[54](#page-55-0)** specificaţii **6[2](#page-63-0)** suport de memorie **6[3](#page-64-0)** System Restore (Restabilire sistem) **[45](#page-46-0)**

### **U**

USB PowerShare **[1](#page-17-0)6**

**Index**

# **V**

ventilare, asigurare **[5](#page-6-0)** viteză reţea testare **[33](#page-34-0)**

### **W**

Windows, reinstalare **[45](#page-46-0)** Windows Vista® **[8](#page-9-0)** Program Compatibility Wizard (Expert compatibilitate programe) **[37](#page-38-0)** reinstalare **[51](#page-52-0)**

Tipărit în Irlanda.

www.dell.com | support.dell.com

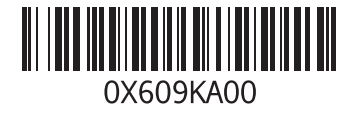